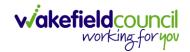

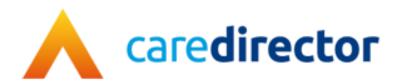

# V5 to V6 Functionality and Business Changes V1.2

**Document** CareDirector V5 to V6 Functionality and Business Changes.

**Purpose** What changes have been made for the release of V6.

Version V1.0

Owner ICT Business Transformation Team / Adults System Support

Last Updated 01/11/2022

INTERNAL USE ONLY PAGE 1 | 20

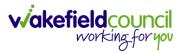

# Contents

| Terminology Changes                    | 3                            |
|----------------------------------------|------------------------------|
| Workflows and Automated Tasks          | 4                            |
| Dashboards                             | 7                            |
| How do Dashboard's work                | 7                            |
| New Features in CareDirector Version 6 | 8                            |
| Advanced Searches/ Views               | 8                            |
| Modified Records                       | 9                            |
| Client Summary Screens                 | 10                           |
| Commissioning                          | 10                           |
| Reactivating Activities                | 11                           |
| Relationships                          | 12                           |
| Working in Multiple Teams              | Error! Bookmark not defined. |
| Further CareDirector Guidance          | Error! Bookmark not defined. |

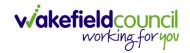

# **Terminology Changes**

| CareDirector V5 | CareDirector V6  | Description?                                |  |
|-----------------|------------------|---------------------------------------------|--|
| Referral        | Case             | A Referral is now labelled as a Case.       |  |
|                 |                  | However, it means the exact same.           |  |
| Key Team        | Responsible Team | A Responsible Team is required for most     |  |
|                 |                  | records in CD. This field can used as the   |  |
|                 |                  | allocation process of assigning a record to |  |
|                 |                  | their team's dashboard.                     |  |
| Key Worker      | Responsible User | A Responsible User is not mandatory for     |  |
|                 |                  | the system to allow saving. However, to     |  |
|                 |                  | allocate a record to a System User's        |  |
|                 |                  | dashboard, then enter a System User in      |  |
|                 |                  | the Responsible User field.                 |  |

INTERNAL USE ONLY PAGE 3 | 20

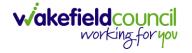

# **Workflows and Automated Tasks**

- 1. Workflows are an essential part of sending information automatically. Here are some automated tasks that have been introduced.
- 2. Please be aware that Workflow's "trigger" differently. The triggers are:
  - a. Updating a Record
  - b. Creating a record
  - c. Assigning a record
  - d. Record Status Changes
- 3. Workflows take different lengths of time to activate. If you do not see the desired outcome instantly, it may mean you need to wait while it runs in the background.

#### **New Workflows**

Alongside the recreation of the workflows in CareDirector V5, some new workflows have been created as follows.

| Location of Workflow         | What does the workflow do?                                                                                                    |
|------------------------------|----------------------------------------------------------------------------------------------------|
| Task, case note, phone call. | When the responsible team field is updated the responsible user field is cleared. This means that the person who created the task will no longer see the activity on their dashboard. Instead it will be visible on the dashboard for the responsible team. |
| Service provision            | When a service provision is cancelled and an end reason added, the coordination team will be notified via task note.                                                                                                    |
| Person record                | When a date of death is entered against a person record, both the primary and secondary team will be notifed via task note.                                                                                                    |

INTERNAL USE ONLY PAGE 4 | 20

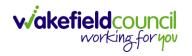

#### CAREDIRECTOR V5 TO V6 FUNCTIONALITY AND BUSINESS CHANGES

| Financial assessment             | When a new financial assessment is created, the payments and income team will be notified via task note so that Agresso can be updated.                                                                                           |
|----------------------------------|----------------------------------------------------------------------------------------------------|
| Involvements                     | If COT, SI or CTLD have an open secondary involvement, they cannot become the primary team. This will assist with business process and reporting as the team will need to close their involvement to become primary case holders. |
| Completion of the CHC checklist. | A task note for the CSO's/ admin will be created on completion of the CHC checklist.                                                                                                    |

INTERNAL USE ONLY PAGE 5 | 20

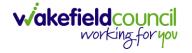

# **New and Amended Forms**

Several new and amended forms have been created with the system and are listed below.

| Name of Form              | New or amended | Purpose                                                                         |  |
|---------------------------|----------------|---------------------------------------------------------------------------------|--|
| Indicative Budget Tool    | New            | This replaces the Excel version of the form and is used to create an indicative |  |
|                           |                | budget.                                                                         |  |
| FA referral - NRS         | Amended        | This has been amended to reflect the online financial assessment tool and to    |  |
|                           |                | add a couple of additional questions needed by P&AT.                            |  |
| FA referral - Residential | Amended        | This has been amended to reflect the online financial assessment tool and to    |  |
|                           |                | add a couple of additional questions needed by P&AT                             |  |
| FA referral - Respite     | Amended        | This has been amended to add a couple of additional questions needed by the     |  |
|                           |                | P&AT.                                                                           |  |
| MCA and BI Form           | Amended        | This will now replace the Word document issued earlier this year.               |  |
| Adults Safeguarding       | Amended        | To be used by the adults triage team.                                           |  |
| Triage Form               |                |                                                                                 |  |
| Sanctuary Referral        | New            | Used by WDDAS.                                                                  |  |
| Adult Telecare Referral   | Amended        | This form has been amended to bring it more up to date.                         |  |
| Form                      |                |                                                                                 |  |
| Client Visit Risk         | New            | Used by WDDAS.                                                                  |  |
| Assessment                |                |                                                                                 |  |
| Deputy and Estates        | New            | This will replace the need to e-mail requests to the team.                      |  |
| Team referral form        |                |                                                                                 |  |
| Adult Risk conversation   | New            | This is a new risk based conversation record.                                   |  |
| record & risk enablement  |                |                                                                                 |  |
| plan                      |                |                                                                                 |  |

INTERNAL USE ONLY PAGE 6 | 20

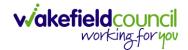

# **Dashboards**

#### How do Dashboard's work

- 1. When an action requires work, the **Status** of the action will affect if it is sent to your own or teams' dashboard. This has not change since Version 5.
- 2. If an action is first sent to your teams' dashboard, this then can be allocated to a specific worker, therefore removing itself from the teams' dashboard and onto the workers.
- 3. You can see if an action requires work now through **widgets**. A **widget** is built up of three parts. The **Title** (what information is expected), a **Toolbar** and **Information** (in the form of a grid or a chart).

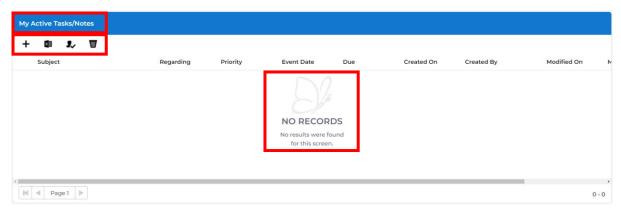

4. Information can be sorted by using the column headers and charts are interactable. Select the chart that you want to see, and it'll change into a grid view.

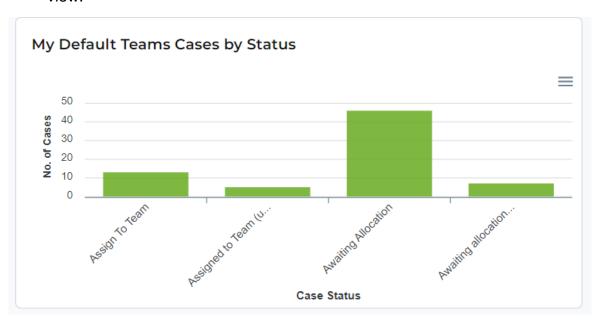

INTERNAL USE ONLY PAGE 7 | 20

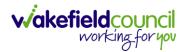

# **New Features in CareDirector Version 6**

#### **Advanced Searches/ Views**

Most Advanced Searches are available through your Dashboards.
 However, situationally there may be a reason to use the Advanced Search button on the Navigation Menu. You are not able to build your own, you can only choose from pre-built Saved ones.

 Select the Advanced Search icon. Then first select the Advanced Searches Shared with Me to view what has already been shared with you as quick access.

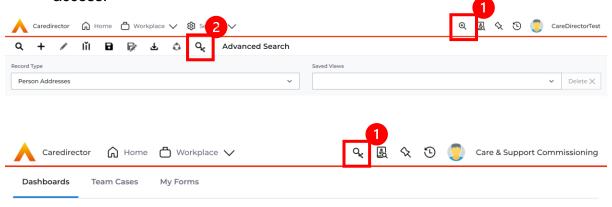

3. Select from the list to automatically search for the pre-built **advanced search**. If nothing is shared with you independently, tell your superuser.

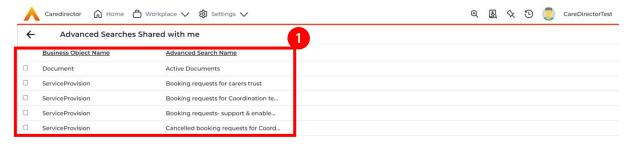

INTERNAL USE ONLY PAGE 8 | 20

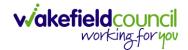

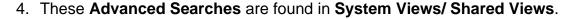

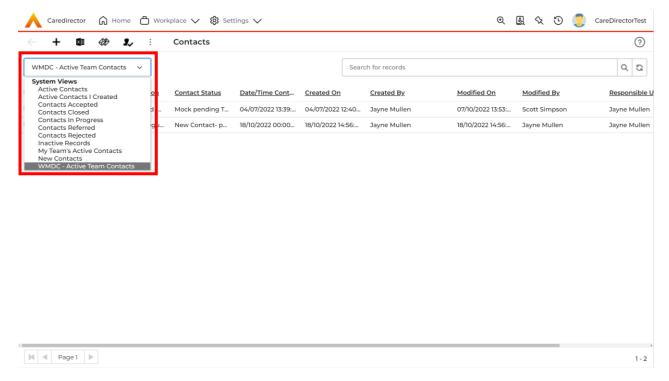

5. Use the drop-down list found in **records** and **workplace** to filter through your data.

#### **Modified Records**

 If a System User tries to save a record and another user has modified that same record (since it was opened) then an alert will be displayed. This will help prevent multiple system users from overwriting each other's changes in the record.

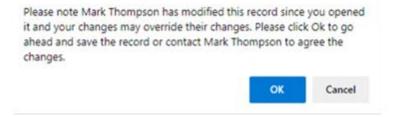

INTERNAL USE ONLY PAGE 9 | 20

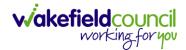

#### **Client Summary Screens**

1. Client Summary Screens are a useful way of having a quick overview of any service user.

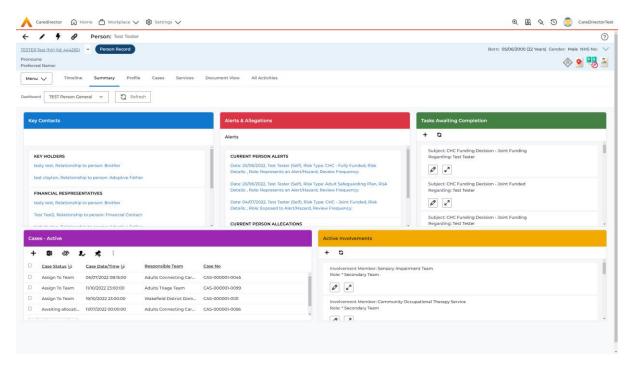

# Commissioning

 Commissioning instructs the System User of the current Purchasing Team, what service they are providing and who the Provider/ Carer is including the Cost Per Week.

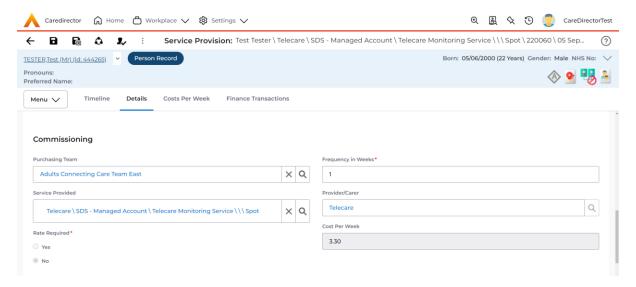

INTERNAL USE ONLY PAGE 10 | 20

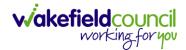

# **Reactivating Activities**

- In CareDirector V5, a workflow was needed to change a Status of an activity from Completed back to Open. This was useful when information on the activity was missing, or something was forgotten before selecting Completed.
- 2. In CareDirector V6, there is no need for a workflow as the process is now a toolbar icon. When activate is selected, this will change the Status from Completed to Open. This will allow changes to be made, just remember to Complete the activity again and select Save from the toolbar once finished. Please note, all amendments to records will be viewable in audit.

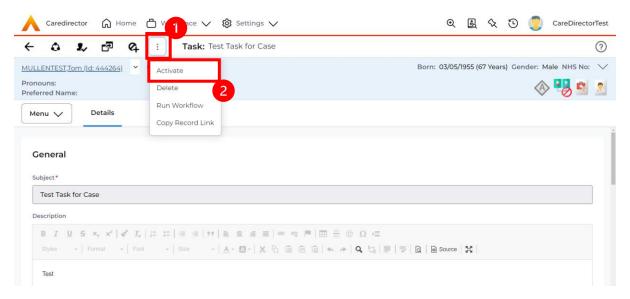

INTERNAL USE ONLY PAGE 11 | 20

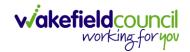

# Relationships

1. The new feature is a drop-down arrow next to the **Person Record** hyperlink. This allows you to quickly see the relationships for the person.

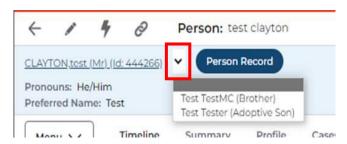

 Another feature is the Relationship Wizard, which enables you to see all the relationships in one place. Further optional filters can be applied that can you switch between household, non-household, whilst having a better comprehensive overview of all relationships.

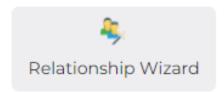

3. There is also a new display for relationships. In Version 5, you would list the people and what relation they are to Person A, however in Version 6 it lists what relation Person A is to them – it basically displays it the other way round.

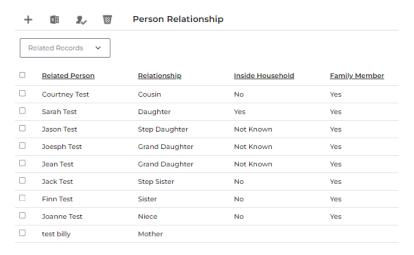

INTERNAL USE ONLY PAGE 12 | 20

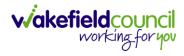

# **Record Ownership**

- You are assigned a Responsible Team known as Default Team. If you are System User who requires access to see another teams dashboard and workload. Then your dashboard should bring through that information automatically.
- 2. However, it may not. Therefore, you can manually switch your **Default Team** (listed at the top right) to the team you wish to view. Select **User Icon** and then **Change Default Team**.

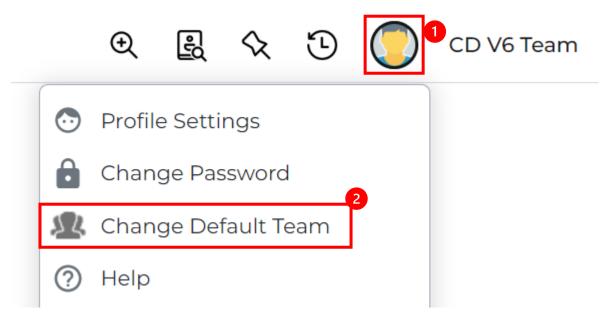

3. When selected, a **Change Default Team** window will appear. Under the **Lookup** function to select the other available team.

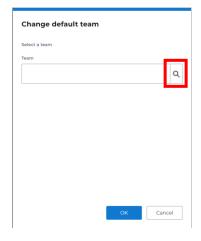

INTERNAL USE ONLY PAGE 13 | 20

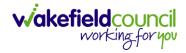

4. Then select the other team and press **OK**.

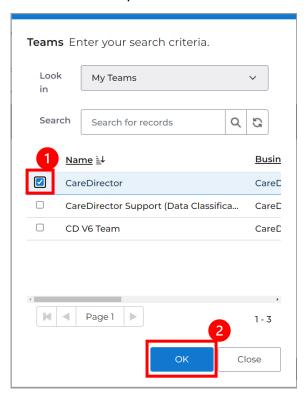

5. This when finished, should automatically change your dashboard/ module views to show anything allocated to that **Responsible Team** instead. However, if it does not. Please **log out** and **log back in**. If you have **Saved** your **username and password** then this should be a quick process. Please Note: If you have multiple tabs open of **CareDirector** it may not have switched **Team** on those so make sure you refresh your screen.

INTERNAL USE ONLY PAGE 14 | 20

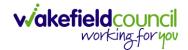

# **How to see CHC Funding Agreements**

 Locate the Person Record and open Menu, Finance and then Funding Statuses.

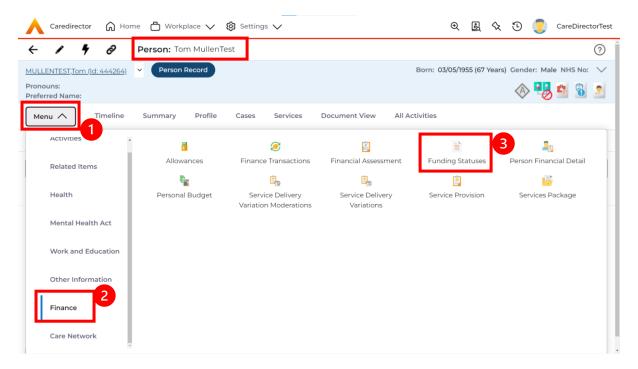

2. Then select Create new Record from the toolbar.

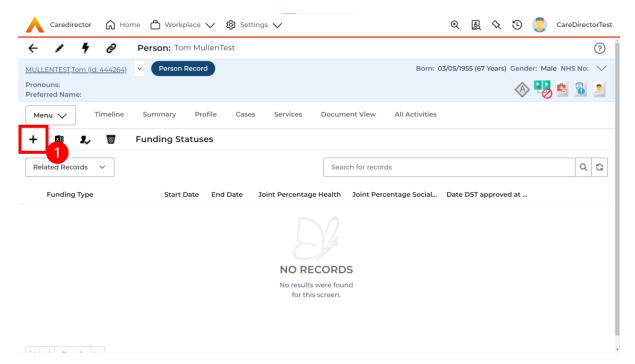

INTERNAL USE ONLY PAGE 15 | 20

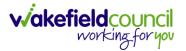

3. Within this screen, under **Funding Type** has the **CHC Funding Agreements**. When finished select **Save**.

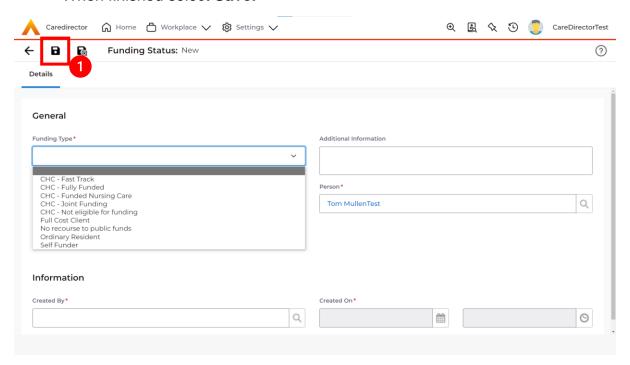

INTERNAL USE ONLY PAGE 16 | 20

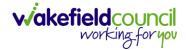

# **Working with Multiple Windows**

- 1. CareDirector does not open multiple windows or tabs when navigating through the system.
- 2. There may be a situation that requires you to not lose what you are doing and go to another part of **CareDirector** to search for something else.
- 3. This requires you to generate a separate instance of **CareDirector**, one that will not affect what you want to work on later.
- 4. Right-Click the Microsoft Edge tab and select Duplicate.

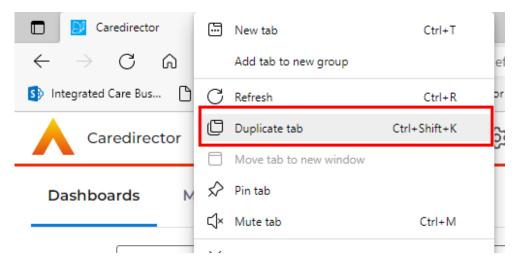

- 5. Or press **Ctrl+Shift+K** on your keyboard.
- 6. When selected, this will open a separate instance of CareDirector to work with for you to swap between.

INTERNAL USE ONLY PAGE 17 | 20

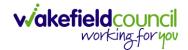

#### How to find/add a Section 117 Entitlements

 Locate the Person Record, select Menu, Mental Health Act, and then Section 117 Entitlements.

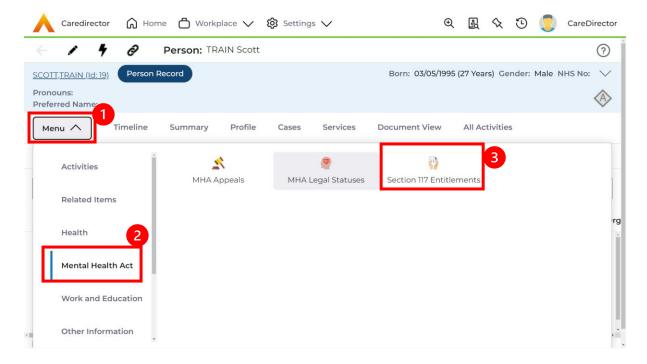

2. Then select Create New Record from the toolbar.

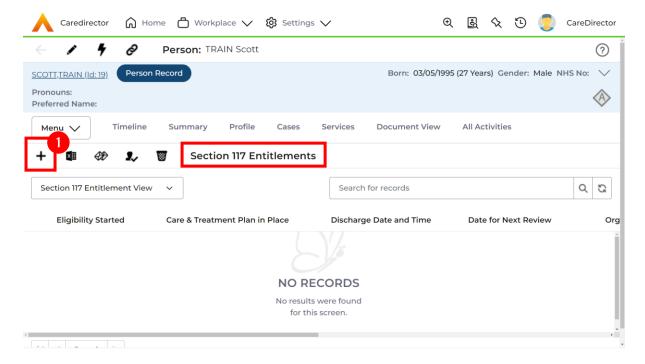

INTERNAL USE ONLY PAGE 18 | 20

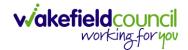

Fill in the relevant fields. When finished, select Save.
 Please note please do not fill in Organisation Responsible for S117.

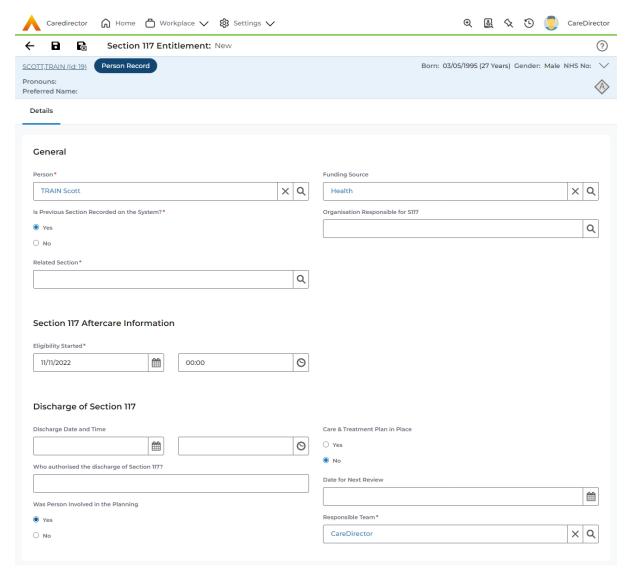

INTERNAL USE ONLY PAGE 19 | 20

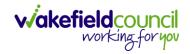

# **Version Control**

| Version Number | Change        | Author        | By Date    |
|----------------|---------------|---------------|------------|
| V1             | INITIAL START | SCOTT SIMPSON | 14/10/2022 |
|                |               |               |            |
|                |               |               |            |

INTERNAL USE ONLY PAGE 20 | 20